# Screen-Print RIP for Solids and Halftones.

**MICROSOFT WINDOWS** 

APPLE OS

. **. . . . . . . .** .

**Black Pearl Version** 

# ACCURIP SOFTWARE BLACK PEARL

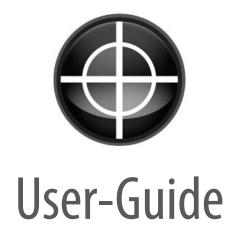

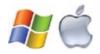

Freehand Graphics, Adobe, and Corel provide critical software solutions screenprinters trust to efficiently run their art and pre-press departments.

AccuRIP Software by Freehand Graphics is the leading industry RIP for producing FILMs from an Epson Inkjet (solids and halftones).

# **Welcome** to the superior AccuRIP Software Black Pearl™ user experience.

Ease-of-use and high-quality film production is what you'll experience working with AccuRIP Software. It's a fast-paced world of changing technology - let AccuRIP Software and Freehand Graphics be the stability you count on.

Freehand has delivered to screen-printers AccuRIP's most robust engine yet. Aptly named "Black Pearl" for the darker, easier on the eyes User Interface. This version is loaded with enhancements plus we made easy output - even easier!

# **HOT TIP:**

Online is where you will find all the information you need to succeed. Have a question? Need advice or support? Use the resource that is updated and accessible ONLINE 24/7...

# www.softwareforscreenprinters.com

Use other Freehand Graphics software and solutions to enhance your pre-press experience and improve your print results. For information on All Black Ink $^{\text{TM}}$ , The Ditto Inkjet Film Feeder $^{\text{TM}}$ , Spot Process Separation Studio, and other products available visit our website or speak with our valued resellers.

# www.softwareforscreenprinters.com

Go online for up-to-date information, installers, user account log-in access, articles, videos, support options, and much more!

| Introduction and Welcome                                                     | 2  |
|------------------------------------------------------------------------------|----|
| Compatibility, Supported Printers and Operating Systems                      | 4  |
| AccuRIP Installers and License Options                                       | 5  |
| What's NEW in AccuRIP                                                        | 6  |
| Droplet Weight Density Test Print, Emulsion, Mesh, Screen Exposure           | 8  |
| AccuRIP Serial Numbers, License Transfer and Security                        | 9  |
| Epson Drivers / Installation / Configure Wizard                              |    |
| Apple Configuration Window (Image)                                           | 11 |
| Windows Configuration Window (Image)                                         |    |
| TAB 1: Configure Printer, Detected and Supported Printers, View All Printers |    |
| Media Size and Type (Sheet and Roll)                                         |    |
| Ink Setup (Multi-black), Ink Coverage                                        |    |
| Printer Setup: Resolution, Droplet Weight, High Speed, Adjust Print Length   |    |
| Configuration: Apple Configure Halftone (Image)                              |    |
| TAB 2: Configure Halftone: Screen, Lock Screens, Angle, Frequency            |    |
| Mesh Count                                                                   |    |
| FM Screening                                                                 |    |
| Dot Gain Control                                                             |    |
| AccuRIP Black Pearl Menus and Tools                                          | 22 |
| Quick Menu                                                                   |    |
| N-UP / Printer Connections / Status Bar                                      |    |
| AccuRIP Black Pearl User Interface                                           |    |
| File Output with AccuRIP - Quick Tour                                        | 28 |
| Contact Information                                                          |    |

# **AccuRIP Compatibility Information**

AccuRIP Software  $^{\text{m}}$  is a Microsoft  $^{\text{m}}$  Windows  $^{\text{m}}$  and Apple  $^{\text{m}}$  Operating System RIP software expertly engineered to exceed the special requirements of the screen-printer using an inkjet printer to produce top-quality, high-density black film positives from graphics files to an Epson inkjet. Dozens of Epson models are supported; go online to view a current list.

# **MUST READ:**

A stable Internet connection on the computer where AccuRIP Black Pearl is installed is required. Users without internet can not install, register, transfer their License or receive FREE Updates.

The Epson Print Driver must be installed, the printer connected, and fully operational.

# **Supported Operating Systems:**

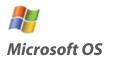

Vista and higher (later)

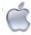

**Apple OS** 

Apple Snow Leopard (Intel) and higher (later)

### **IMPORTANT OS INFO:**

Windows and/or Macintosh Operating System announcements are posted on our website.

Our expert engineers develop updates for new OS releases from Microsoft and Apple - noting that support of a new OS requires time and diligence to ensure a great user experience. To prevent unnecessary downtime do NOT update to a new OS until you get verification from all software manufacturers including Freehand.

# **Supported Epson Printers:**

AccuRIP Software supports dozens of Epson Inkjet Printers.

For an up-to-date list of models visit the website: **www.softwareforscreenprinters.com**Select COMPATIBILITY CHART located under the SUPPORT link option.

# **AccuRIP Software Installers**

Go to: www.softwareforscreenprinters.com

FREE 14-Day Use Version (trial period expires on day 15):

Go to MY ACCOUNT > Login/Register. Login or create an Account. Then select DOWNLOADS.

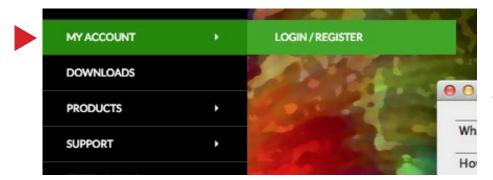

# Full License Version:

Follow the email instructions from your Reseller or Freehand provided after purchase. An Account Login is required for all users. A link to the Full Version Installer will be provided.

# FREE 14-Day Use...

# NO WATERMARK on your FILMS! Go to press. Make money.

Why call it a 14-day use version and not a trial? Because it is fully-functional software allowing you to produce films and make money during the 14-day period. It will stop working after the 14-days. Many software "trials" are limited in features or add watermarks. If you are reviewing this User-Guide you may be starting your first experience with AccuRIP Black Pearl. Expect success. Contact Support with any needs. Review the FREE and valuable online support materials.

# Full License...

Congratulations on your decision to join the thousands of successful companies around the world that use AccuRIP Software to produce great films from their inkjet printer. Welcome. We encourage you to take a look at out entire product line and contact Freehand or your reseller with any questions.

Purchase a Serial Number License through...

- · an Authorized Reseller, or
- Freehand's Web Store
- never from an end user.

Receive via email a unique Redemption Code, the key to unlock the SERIAL NUMBER License. Instructions are provided on what to do after the purchase is made to begin working with AccuRIP Black Pearl.

# **NEW Features...** AccuRIP Black Pearl includes over a dozen enhancements to the industries favorite RIP!

# **Continued Support.**

AccuRIP Black Pearl users enjoy ongoing valuable Live Agent Support. Operating the current version provides important user benefits over previous (end of life) versions. Expect to be productive everyday, when you do need us we're happy to help.

# **Automatic Printer Detection and Connection.**

Engineered into AccuRIP Black Pearl - the intelligence to DETECT and CONNECT. The WIZARD automatically finds installed Print Drivers - an amazing enhancement! In addition, the "View All Printers" feature offers an optional and easy manual configuration setup. Setup is super simple for all level users.

# WiFi Strong.

AccuRIP Black Pearl is WiFi strong - taking full advantage of the benefits and convenience of WiFi. You'll appreciate how easy it is to connect to and print with WiFi. Knowing and understanding IP addressing is a thing of the past for AccuRIP.

# Print to any supported USB printer on your network.

AccuRIP now automatically detects shared USB printers - even those shared from other computers (LAN). Printers no longer need to be directly connected to an AccuRIP hosting computer, providing a greater level of Admin control. Setup a shared Epson Printer Driver for ANY USB printer on your network and AccuRIP will auto detect and allow configuration.

# The Wizard.

Double-click AccuRIP Black Pearl's Installer and the Wizard appears to efficiently guide you through initial setup- it takes just a few minutes from start to finish. Plus, any doubts you have about printer connections are gone. Black Pearl auto detects and connects printers. Now you can access the Wizard at any time, not just at initial setup.

# **Configure Printer and Configure Halftone.**

Streamlined to a two Tabs Configuration Window, connect to the Epson inkjet and select your settings such as halftone shape, frequency (line screen), screen angle and more.

# Quick Menu organizes your workspace and saves valuable time.

This User Interface NEW addition consolidated important menu options into one easy to locate, single-click, pop-down menu on the Tool Bar, saving you valuable time.

# Settings at a glance.

Status Bar, located at the bottom of the User Interface, displays important settings along the bottom bar. These are your selected and locked in settings. Never output film with the wrong line screen or shape, because you forgot what settings were in place, or another user sharing AccuRIP made a settings change.

# Stay up-to-date FREE.

AccuRIP Black Pearl auto checks for version updates. When Software is available simply CLICK to update at no cost. A steady internet connection is required to update/transfer AccuRIP Black Pearl.

# Streamlined Tool Bar for enhanced workflow.

Consolidated tools, single toggle icon controllers, and easy access to functions such as PAUSE and DELETE.

# Easy on the eyes brand new User-Interface. A gem of a software release.

An easier on the eyes U.I. reduces eye strain and fatigue for a generation of users that spend long hours viewing computer screens and other devices. This version is named Black Pearl for the darker backgrounds of the on-screen windows and the great valuable it provides. The great new design not only looks beautiful, but consolidated features are given screen-print friendly names. AccuRIP is truly a solution engineered by screen-printers for screen-printers.

### Under-the-hood enhancements.

A speed boost and coded for newer processor architectures, this advanced level PostScript engine also ensures that users achieve the professional film output required to expose screens for screen-printing. On-demand, driver-based functionality made AccuRIP the number one industry choice for nearly a decade.

# Get answers and help fast.

NEW SUPPORT MENU (formerly the Help Menu) provides quick links to all the Support materials and opportunities such as Live Agent Support. The automation and intelligence engineered into AccuRIP Black Pearl also means less user questions and issues with connections. We're here to help and the best way we help our users through a great software that's stable and easy to use. Support continues with AccuRIP Black Pearl.

# Summary\_

AccuRIP's accuracy, functionality, speed, power, and friendly user interface are unequalled. The well designed User-Interface (U.I.) means you work efficiently. You're never slowed down by an awkward and repetitive workflow, or faced with confusing options seen with other solutions.

| Edit Configuration                                                | ЖE             |
|-------------------------------------------------------------------|----------------|
| Run Configuration Wizard                                          |                |
| Test Print<br>Droplet Weight (Density) Tes                        | 業T<br>st Print |
| Refresh Job List<br>Pause Job Processing<br>Resume Job Processing | ЖR             |
| Delete Job<br>Cancel All Jobs                                     |                |
| Transfer Activation                                               |                |
| Install Software Update                                           |                |
| Quit AccuRIP                                                      | ЖQ             |

From feature names that screen-printers easily understand, to clean and consolidated windows, and easy access to the tools and features you use, the AccuRIP User Experience is outstanding. Print films without launching AccuRIP. Launch AccuRIP to view the Job Queue, displayed settings, and to use the NEW QUICK MENU.

Remember, AccuRIP is driver-based. This allows you to select the AccuRIP to Epson Driver in the Print Window of any graphics program file you are working in (i.e. Adobe, Corel). Your settings are automatically applied.

There is no simpler workflow than the AccuRIP workflow, and the end result... professional films.

Above: AccuRIP's QUICK MENU.

# Valuable Feature... designed for screen-printers!

# **Droplet Weight Density Test Print**

The Droplet Weight Density Test Print (DWDTP) is a unique feature of AccuRIP Software designed specifically for screen-printers. Much more than just an option in AccuRIP and a test of ink on film, it is the key to the success of pre-press and ultimately the quality of your press prints. With quality and productivity high, and costs under control, your profitability rises.

What comes between your art file creation and the screen-print press is FILM and SCREEN EXPOSURE.

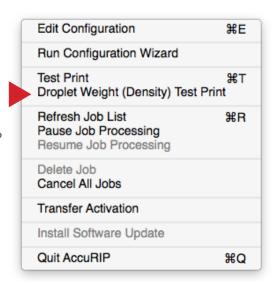

The key to properly exposing emulsion is the control of UV light. UV light is NOT visible to the human eye. Holding up your film and looking at it offers you little information about screen exposure expected results, and whether you are using your consumables efficiently. Most screen-printers do NOT have an expensive device called a Transmission Densitometer to provide UV light readings. AccuRIP's Droplet Weight Density Test Print replaces the need for an expensive device and allows you to confidently produce films for screen exposure.

A Droplet Weight Density Test Print on Film will deliver 15 droplet weights per resolution. Produce a Droplet Weight Test film for each available resolution in the AccuRIP Setup starting at the lowest resolution. Your goal is to achieve great results using the lowest resolution to save ink, time, and money each and every day. Each Droplet Weight Test produced should be used to expose a screen, then washed out. Screen exposure is the desired way to select a droplet weight to suit your shops needs.

Expose the emulsioned screen in your screen exposure unit. Determine which droplet weight of the 15 washes out easily and gently, providing the detail you need for the press. Use the tested and proven droplet weight and resolution setting in AccuRIP for your pre-press screen making process. You are also using this opportunity to review the quality and state of your exposure unit, screen coating products, screen coating ability, and exposure time.

# **Emulsion, Mesh, Exposure Units and More**

Understanding how to properly emulsion a screen, selecting the best emulsion, and using and understanding your exposure unit will make you a better screen-printer. If you are not getting the best results, quality is dropping off, your determined screen exposure time is no longer doing the job, the durability of the screens is not satisfactory, or other screen exposure issue exists, consult the manufacturers of these products for info and assistance, or contact your resellers and suppliers for alternative products. Screen exposure is absolutely critical to you success on press.

# Serial Numbers, License Transfer, and Security

Serial Numbers provide access to the FULL VERSION of AccuRIP Black Pearl Software. They are UNIVERSAL - used for both Windows or Apple supported operating systems. User that have upgraded from a previous AccuRIP version will no longer use the previously supplied Serial Number.

- Serial Numbers are unique to each each License holder.
- Treat your Serial Number like a personal password or PIN and keep it secure.
- A Serial Number must be entered exactly as it appears. Example: ACCURIPBP-NOTA-REAL-SERI-ALNU-MBER

Enter your unique Serial Number in the Window that appears during first-time installation using the Wizard. The License allows the Serial Number to be used to install AccuRIP Black Pearl on one computer. After installation and when you are successfully printing using the AccuRIP to Epson Driver for your supported Epson Inkjet, sharing the AccuRIP Driver to other users across your Local Area Network (LAN) is an option that extends its use to other users at no additional cost. For more information visit www.softwareforscreenprinters.com .

The License can easily be transferred to another computer within the same Licensed company. The ability to TRANSFER is under the ACTIVATION MENU of AccuRIP when launched (open).

# **HOT TIP:**

If you receive an error that the Serial Number is already in use, then it has already been used to activate a computer in your environment. You can move a Serial Number from one computer to another within your environment through the ACTIVATION MENU > Transfer Activation.

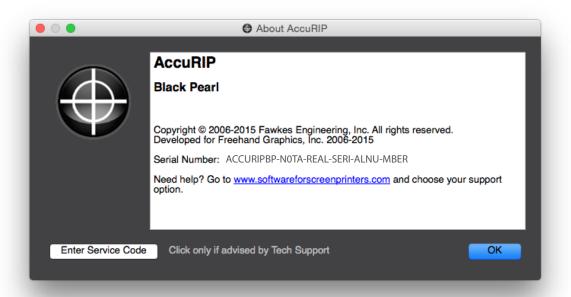

To view your AccuRIP Black
Pearl Serial Number go to the
ABOUT AccuRIP Menu (Apple),
and SUPPORT MENU > ABOUT
(Windows).

# **Epson Drivers / Installation / Configure Wizard**

# Step 1 (Epson Driver):

• DOWNLOAD the genuine Epson Driver from **www.Epson.com** for your specific printer model. The genuine Epson Printer Driver for your model and OS must be installed before proceeding with the AccuRIP Setup.

### **MUST READ:**

Do NOT use an Epson CD or other media to obtain an Epson Driver. Proceed to step 2 ONLY after you are printing with the genuine Epson Driver. Contact Epson with Epson driver or hardware issues/questions.

# Step 2 (AccuRIP Installer):

• Download the AccuRIP Installer to your local computer (i.e. desktop). Do NOT RUN Installer from within the web browser. Double-click to RUN the AccuRIP Installer Package (Pkg). Follow the on-screen instructions during the installation process.

14-Day Use Version (trial) Installer is available from the downloads page of www.softwareforscreenprinters.com. Full Use License users receives an email with specific download instructions. Note: an Account Login on the site is required.

• After successful installation, go to the Programs Folder (Windows), or Application Folder (Mac). Double-click the AccuRIP Icon (registration target logo). The CONFIGURE WIZARD (formerly called the Setup WIZARD) will launch.

# Step 3 (AccuRIP Configure Wizard):

• Follow the CONFIGURE WIZARD as it steps you through the fast and easy setup. Done. You are ready to output files using the AccuRIP to Epson Driver.

# Access Configuration at any time.

The two TAB Configuration Window displays your selections in the **Configure Printer** and **Configure Halftone** Tabs.

Access CONFIGURATION Window at anytime to change settings, such as connecting to a new Epson model, changing a line screen, or screen angle (see page 11).

11 ACCURIP USER GUIDE

# AccuRIP's Advanced Setup helps users make proper connections.

# **Configuration Window (multi-black feature OFF).**

AccuRIP Black Pearl's convenient two Tab Configuration Window is your setting control center. Access it anytime a setting change is needed. The Ink Setup selection shown has Multi-black checked off.

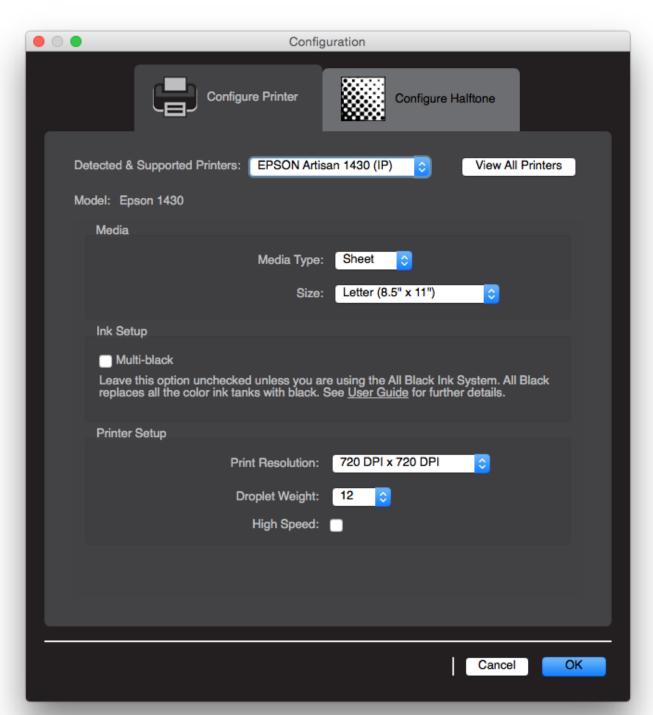

LEFT: AccuRIP
Black Pearl's
Configure Window
(formerly called
Setup).

In this example, the Configure Printer Tab is shown and the Multi-black feature for All Black Ink users has NOT been checked.

Configuration
Window (Apple
OS shown). The
appearance on a
Windows OS will
look different.

# Configuration Window (multi-black feature ON for users of All Black Ink).

AccuRIP Black Pearl's convenient two Tab Configuration Window is your setting control center. Access it anytime a setting change is needed. The Ink Setup selection shown below has Multi-black checked on. When checked it displays the color ink tanks (by name) for that particular model. Example shown is a 6 slot Epson Artisan 1430 inkjet printer.

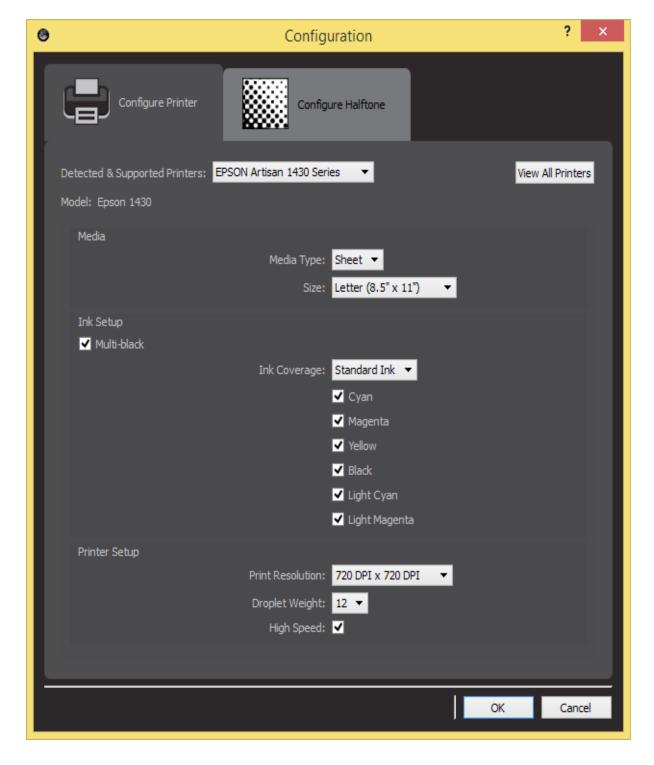

LEFT: AccuRIP's
Configure Window
displaying the
Configure Printer
Tab is shown with
Multi-black feature
for All Black Ink users checked ON.

It auto displays the slots for the Epson model selected in the Detected & Supported Printers. Labeled by color (not slot number).

The default INK
COVERAGE option
is Standard Ink and
the recommended
coverage for most
users of All Black
Ink by Freehand.

Configuration
Window (Windows
OS shown). The
appearance on an
Apple OS will look
different.

ACCURIP USER GUIDE

# **Configuration Options Explained.**

# **TAB 1: Configure Printer**

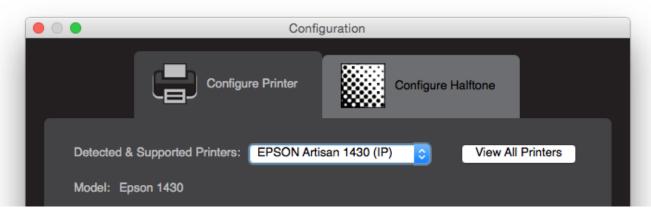

LEFT: AccuRIP
Black Pearl's
Configuration
Window (formerly
called Setup).

# **Detected & Supported Printers:**

Automatically displays printers installed on or shared to your computer. From the pop-down option list select the proper model printer (i.e. Epson Artisan 1430 (IP). Note: you may have more than one option for a specific Epson model. AccuRIP detects and displays ALL Epson Printer Drivers even duplicates, or multiple connection types.

# **View All Printers:**

Displays **ALL** printers installed on or shared to your computer (even non Epson inkjet printers). So why do I need this feature when AccuRIP Auto Detects? It is unlikely that a presently supported Epson printer will not automatically be detected. In the rare case that you do have a supported Epson printer properly installed and not detected (possibly due to name changes), use this feature to manually setup and create an AccuRIP Print Driver. Follow the instruction in the Setup Window.

Don't see your supported printer in the list, contact Live Agent Support.

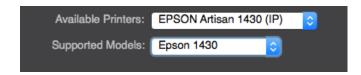

LEFT: AccuRIP Black Pearl provides a manual setup option. Select View All Printers. Choose the closest Epson model match of the Available Printers to the Supported Models.

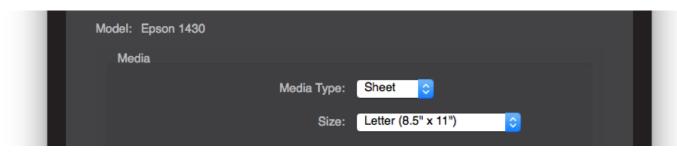

LEFT: AccuRIP

Black Pearl's

Media setup.

# Media Type and Size:

### **MEDIA TYPE:**

Choose the Media Type (Roll or Sheet) used with your printer model. In the example above, SHEET size was selected. If you will be using a roll, select ROLL.

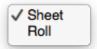

### SIZE (Sheet or Roll Users):

Sheet users select the largest film sheet size to be used. Users routinely use more than one size film sheet, but you do NOT have to change the Sheet size setting each time you load a different size. AccuRIP uses the page size dimensions set in a graphics application print window. Simply match artboard (page size) to the loaded film size to print. AccuRIP's sheet size only has to match the page size when you wish to take advantage of N-UP Printing (nesting). For N-UP printing go to www.softwareforscreenprinters.com to view videos and articles.

ROLL users match the roll width of your installed film media to the option provided in the pop-down menu in AccuRIP Black Pearl. You can change these options anytime you make a change in the ROLL size installed on the inkjet printer.

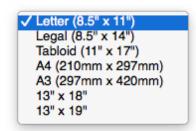

ABOVE: Example of sheet size options available for the desktop printer selected in the Detected & Supported Printers or after manual Setup using the View All Printers option.

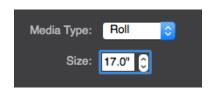

ABOVE: Example of roll size options
The size selected in the pop-down
must match the roll size installed
on your inkjet printer.

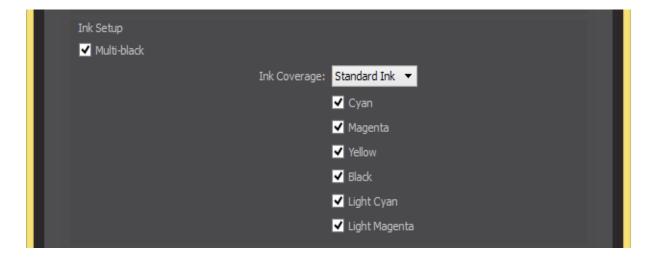

LEFT: AccuRIP
Black Pearl's
Ink Setup option
with Multi-black
on. Example is an
Epson Artisan 1430
inkjet displaying
all 6 color slots
checked on.

# Ink Setup (Multi-black):

CHECK this option to turn on the Multi-black feature ability in AccuRIP Black Pearl. Multi-black must be ON when using Freehand's All Black Ink™ cartridge-based ink system which delivers cartridges with top-quality BLACK DYE for each slot of the printer. When UNCHECKED (off) AccuRIP will use ink from the printer's PHOTO BLACK tank/slot ONLY. By default the Multi-black feature is OFF.

When CHECKED (on) the window displays ALL ink slot color names for the printer model you selected during setup indicating that ink will be used from all of those checked slots. Note: you can also turn specific slots ON or OFF.

For more information about Freehand's All Black Ink system for use with AccuRIP and the Epson models that are supported, visit the website: www.softwareforscreenprinters.com

# Ink Coverage:

This pop-down menu option is displayed only when the Multi-black feature is CHECKED on. Note: the Multi-black feature is checked on ONLY for users of the All Black Ink cartridge system. If you do NOT have All Black loaded in your printer DO NOT turn this feature on or you will be printing color ink to your films. The default setting is STANDARD. The options are LESS, STANDARD, and MORE INK. Standard is the recommended setting. It is a fine tuning feature for the droplet weight feature of AccuRIP when a little more or less is needed within a print resolution. For information about the valuable DROPLET WEIGHT DENSITY TEST PRINT to evaluate/select ink droplet weight (see page 8).

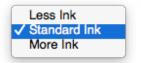

LEFT: AccuRIP Black Pearl's Ink Coverage pop-down menu displaying the three available settings. This fine tuning option is available to users of Freehand's ALL Black Ink system that have checked the Multi-black feature on after they have installed All Black Ink into their supported Epson inkjet.

| F | Printer Setup |                   |                   |           |   |                              |
|---|---------------|-------------------|-------------------|-----------|---|------------------------------|
|   |               | Print Resolution: | 720 DPI x 720 DPI | <b>\$</b> | _ | LEFT: AccuRIP                |
|   |               | Droplet Weight:   | 12 🗘              |           | _ | Black Pearl's Printer setup. |
|   |               | High Speed:       | •                 |           |   |                              |
|   |               |                   |                   |           |   |                              |

# **Printer Setup:**

### **PRINT RESOLUTION:**

The pop-down menu displays printer resolution options for the selected Epson printer model in the Configuration Window. Available options vary per model. Higher resolutions print slower and use more ink. Lower resolutions often provide desirable results for screen-printers. Start at the lowest resolution (saves time and ink) and increase the resolution if you are not satisifed with the film output results. Use AccuRIP's DROPLET WEIGHT DENSITY TEST PRINT to determine the best resolution and droplet weight (see below).

### **DROPLET WEIGHT (Ink):**

Default setting varies from model to model. AccuRIP's defaults droplet weight is a good starting point. The DROPLET WEIGHT DENSITY TEST PRINT (DWDTP) is under the FILE MENU, and the QUICK MENU located in the Tool Bar (when AccuRIP is launched). A full explanation of the Droplet Weight Density Test Print is provided (see page 8).

### **HIGH SPEED:**

Default setting is OFF. High Speed instructs the printer to spray ink down as the print head moves in BOTH directions to speed up the printing. Judge results for quality. Printers are most accurate with high speed feature off. Older printers or printers out of alignment may deliver reduced accuracy.

# √ 720 DPI x 720 DPI 1440 DPI x 720 DPI 5760 DPI x 1440 DPI

ABOVE: Example of the available print resolution in the pop-down menu (for the Epson 1430).

LEFT: The droplet weight option pop-down menu available for ALL AccuRIP supported Epson inkjets.

# ADJUST PRINT LENGTH (Roll Feed Users Only):

Compensates for the stretching of film through a roll feed printer. Some brands of film media require special adjustments to internal printer rollers in order to achive perfect registration. When media slips inside the printer, registration can be off up to 1/16 of an inch longer (height) than expected. There will never be issues with image width, only height. In these cases adjustments to the Adjust Print Length feature fixes the issue. Located in the AccuRIP program/application folder/AccuRIP App Notes folder is a sub folder called Film Feed Adjustment. Follow the directions to print a PAPER MASTER. Then repeat the same print on your brand of film media. Make adjustments and re-print until your film matches perfectly with your PAPER MASTER. If trouble continues, try a different brand of film.

# Configuration Window with Configure Halftone Tab displayed.

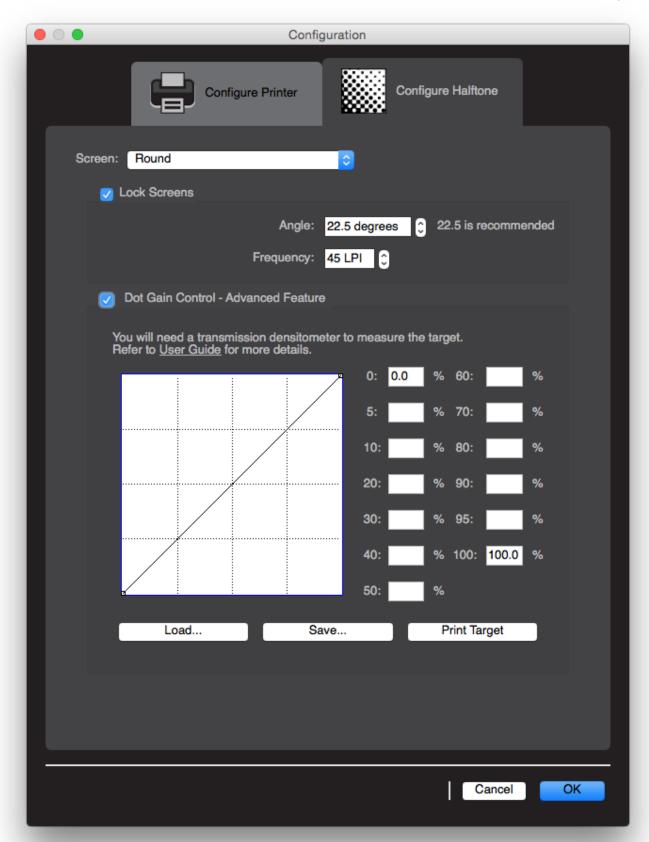

LEFT: AccuRIP's
Configure Window
(formerly called
Setup).

In this example, the Configure Halftone Tab is shown. This tab provides option for Screen (shape), the Lock Screens feature, Angle, Frequency and Dot Gain Control. 18 ACCURIP USER GUIDE

# **TAB 2: Configure Halftone**

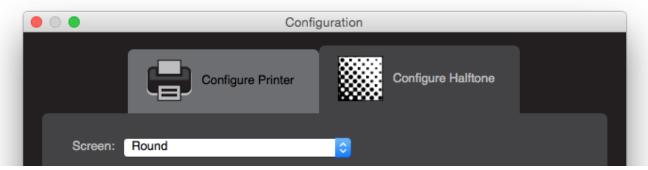

### Screen:

The pop-down menu provides the option to select the SHAPE of the spot (halftone). The available options are ROUND, DIAMOND, LINE, ELLIPSE, and FM.

The most popular Screen shapes selected by screen-printers are ellipse and round. For information about FM (see page XX).

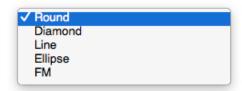

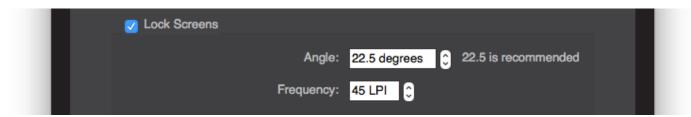

# Lock Screens / Angle / Frequency:

AcculP provides two controls for setting the parameters for halftone printing.

### 1. LOCK SCREENS ON

The default and recommended selection, when ON the control of Halftone settings are with AccuRIP Black Pearl. The settings selected in this TAB will be applied during output each time the AccuRIP to Epson Driver for your model printer is used to print a file. When there is a need for halftones in the file, they will be printed with the selected settings in AccuRIP (overriding graphics program settings). This is a great feature for screen-printers that have standard halftone settings and mesh counts for their shop. LOCK SCREENS save time and money by preventing errors that happen when the control is with the graphics program and the user forgets to enter the settings (or properly) with each film.

### 2. LOCK SCREENS OFF

When Lock Screens is off (unchecked) the control of the settings is given to the graphics software you are printing from using the AccuRIP to Epson Driver. Adobe Illustrator and CorelDRAW, for example, provide these options in their Print Windows.

With Lock Screens off, address each option for every color on every film being output. This is annoying and time consuming and opens up the opportunity for costly user errors. Lock Screen is strongly advised.

A situation when a user would use AccuRIP with Lock Screens off is when producing multi-angle film output. Although single angle printing remains the standard for the screen-print industry since it delivers the cleanest results even for 4 color (cmyk) process, some users still choose to create multi-angle process color separations. Remember to turn Lock Screens back ON after completing the process.

### **ANGLE:**

The default angle setting is 22.5 degrees. It is mathematically best for screen-printing. Select or change the setting in this feature.

### **FREOUENCY:**

Frequency is the physical SIZE of the halftone. The screen-print industry uses coarser halftones than other print industries. The default setting is 45. You may also be familiar with the term line screen or dot screen or spot screen, but they all refer to halftone SIZE.

### **HOT TIP:**

Selecting the FREQUENCY (Line Screen) must correlate to the SCREEN MESH COUNT you will use when making your press screens. Simple math formulas assist you with your selection. An incorrect selection will deliver poor print results.

### The MESH COUNT should be 4 to 5 times the Line Screen.

Example: 45 line screen (frequency) X 5 = 225. Select the closest mesh count (equal or higher, never lower) such as a 230 mesh (US measurements).

-or-

### The LINE SCREEN should be 1/4 or 1/5th the Mesh Count.

Example: 230 mesh divided by 5 = 46. Select 46 as the Frequency. You can round up or down such as 45.

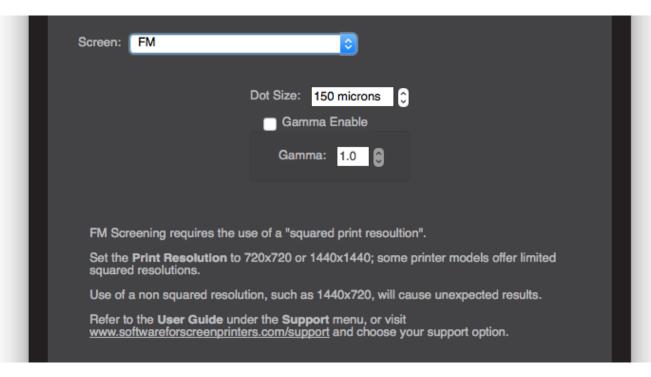

LEFT: A Screen shape option is FM.

### **FM SCREENING:**

FM Frequency Modulated screening is very different than AM Amplitude Modulated screening (halftone). Requires testing and an advanced understanding of image print production. All shapes are the same size across the screen achieveing tonal changes by packing more or less data into a given area. Less data delivers lighter tones while heavily packed areas deliver darker more saturated tones. AM screening varies the geometeric shapes based on area tone. AM is a more common selection and more friendly to various printer resolutions. Choosing FM is suggested when printing only an image, not text.

FM screening requires the use of squared printer resolutions. For example, 720x720 or 1440x1440 resolutions will produce expected results while non squared resolutions, such as 720x1440 will produce unexpected results. Not all Epson printer models offer a variety of squared resolutions.

Dot Size: Measured in Microns, larger numbers producelarger coarse results, while lower numbers produce finer detail. Testing is required to determine compatible printing mesh sizes to micron selections.

Gamma: Controls the mid gray values across the blend field. Similar to the mid skew of a gradient blend tool in a graphics program. User testing is required.

How to test: Create a gardient blend in your favorite graphics program, make changes to setting and print. Evaluate results and set RIP to desired configuration.

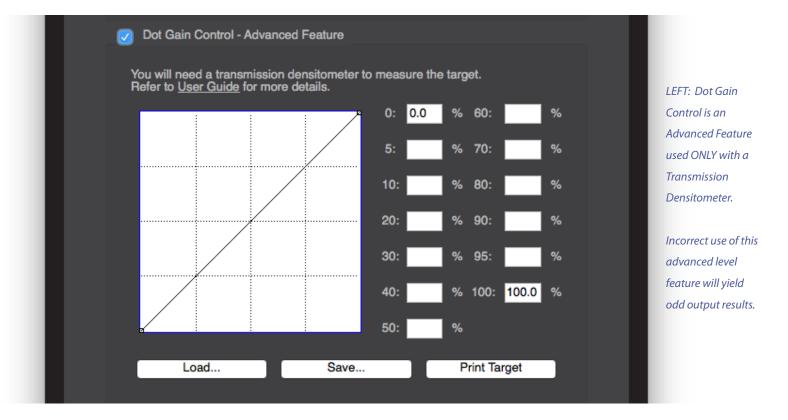

### **Dot Gain Control:**

AccuRIP's Dot Gain Control is an advanced level feature used ONLY with a Transmission Densitometer and an understanding of how to use it properly.

# **Understanding Dot Gain for Screen-Printing**

Don't fear it, control it. The goal - good looking prints. Only some users with high line screen requirements will need to address dot gain through software. When ink meets the garment on-press, and during film output when the ink meets the film media is where you can experience dot gain. There is NO dot gain happening using the RIP. But, your RIP provides opportunity to professionally compensate for it on-press and on film.

Are you missing out on an important feature of AccuRIP, because you do not have a Transmission Densitometer? Absolutely not. AccuRIP Black Pearl is a RIP expertly engineered for screen-printers using Epson inkets for professional film output. AccuRIP's configuration is accurate, and will meet the strict requirements of most screen-printers.

Dot gain on press? There is no procedure or equipment to measure dot gain on a garment. Look at a print to determine if it is an unacceptable (visual) result. Control it by changing the films to help compensate for the ink spreading on a garment. The film is a tool to help achieve desirable press results.

Go to the BLOG at www.softwareforscreenprinters.com for the info you need to know.

# **AccuRIP Black Pearl Menus and Tools Explained**

AccuRIP Black Pearl includes new MENU and feature enhancements. Previous version users should become familiar with the menus and tools designed to enhance the AccuRIP workflow.

Located top left of computer screen (next to the Apple icon, Apple OS), and on top of the AccuRIP User Interface (Windows OS). AccuRIP Software needs to be launched (open) to see the Menu.

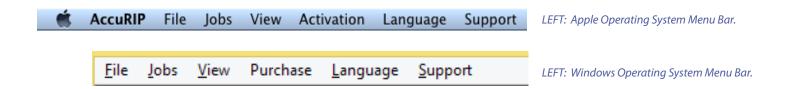

# AccuRIP Menu (Apple ONLY)

# AccuRIP Menu

Displays the software name, version, build number, copyright, activated SERIAL NUMBER, and a website link.

### **Ouit AccuRIP**

Closes the main User Interface Window.

# File Menu (Apple/Windows)

# **Edit Configuration**

Displays and allows for editing all RIP settings.

# **Run Configuration Wizard**

A step by step user friendly way to set up print drivers.

### Test Print

Located under the File Menu and Quick Menu. Used to test printer connections and determine print quality of halftones, text and solid area density.

# Droplet Weight (Density) Test Print (DWDTP)

Located under the File Menu and Quick Menu, this valuable and unique feature of AccuRIP delivers an automatic test print to film of 15 droplet weights. Perform a DWDTP for a specific selected print resolution. The best way to determine your optimal settings is to expose the printed film to a screen. Exposing the test film to a screen will help determine the best ink droplet weight setting based on your pre-press supplies and workflows. Configure AccuRIP to use the best setting.

### Quit AccuRIP (Windows ONLY)

Closes the main user interface window.

# Jobs Menu (Apple/Windows)\_

### Refresh Job List

Refreshes (re-displays) the Job List providing the current list. Similar to refreshing a web browser.

# Pause Job Processing

Displayed as a double bar icon in the tool bar, pauses current processing job into pause (on hold).

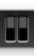

# Resume Job Processing

Displayed as a printer icon in the tool bar, select it to unpause a job that is paused (on hold).

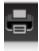

### Delete Job

Displayed as a trash can icon in the tool bar, deletes/removes selected jobs in the Job Queue.

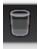

# Cancel All Jobs

Deletes/removes ALL jobs in the Job Queue.

# View Menu (Apple/Windows)\_

# Job History Window

Displays previously processed or failed Job Names and AccuRIP's Job ID. Successfully printed files will display a green check mark to the left of the job name. Failed files will display a red X. Failed files usually contain a postscript error (convert text to outline/curves and move the image to NEW page before reprinting).

### Job Details Window

Displays postscript information and print spool times. Hidden by default, technical information not necessary for end-user function.

# *Tool Bar (Floating)* (the picture shows the resume icon, we need to also show the pause icon)

Located under the View Menu, select it to display the Tool Bar which contains the Trash Can, and Pause/Play icons. The tool bar is a floating bar so it can be dragged to an alternate location of the computer screen.

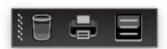

LEFT: Floating Tool Bar in PRINT mode.

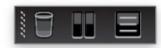

LEFT: Floating Tool Bar in PAUSE mode.

# Purchase Menu (displayed only while in trial mode) (Apple/Windows)\_\_\_

# **Buy Online**

Link to shopping cart.

# Purchase Menu (displayed in a fully-activated version) (Apple/Windows)

# **Transfer Activation**

Transfer Serial Number off of computer.

# Language Menu (Apple/Windows)\_

### Languages

Select 1 English, 2 Español (Spanish), or 3 Français (French).

# Support Menu (Apple/Windows)\_\_\_\_\_

### User Guide

Ouick link to User Guide Resource.

# Technical Support

Quick link to softwareforscreenprinters.com SUPPORT page.

# Install Software Update

Active when FREE Updates are. Option grayed out when no updates. Check periodically.

# The Quick Menu delivers 12 Menu Functions to the User Interface Tool Bar.

Black Pearl delivered twelve Menu features in a convenient Quick Menu. This enahancement brought features and controls to the Tool Bar to streamline your workflow.

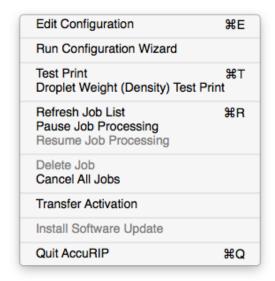

LEFT:

The Quick Menu, available in the Tool Bar, provides fast access to important features. To view the Tool Bar launch (open) AccuRIP.

Each of the Quick Menu features above have been explained previously in the Menu and Tools section (see page 22 - 24). Locate the Quick Menu in the upper right of the Tool Bar.

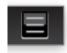

# **N-UP Printing (Nesting)**

N-Up printing places multiple color separations on a single sheet of film, or makes better use of roll film space, it is the automatic version of manual nesting.

To manually nest images other RIP stop the workflow, the user has to go into a software other than the software they just printed from, arrange separations until they are placed on the film in positions that make better user of the film, then they release the prints to the printer.

N-UP does all this much easier. Configure AccuRIP to match the film sheet or roll size media installed into the printer.

Now, the magic all happens based on your document width and height. Lets say you have 13x19 film loaded into the printer and AccuRIP set for that film size, if you create a document size that is less than half of 13" (6" or smaller to allow for a 1" postscript no print margin), lets say 6"x6", printing a 2 color separation will result in 2 separations side by side on the same film.

# **Understanding Printer Connections - though you no longer need to!**

One of the greatest assests of AccuRIP Software from its first release was it seemlessly worked in the background as an ondemand driver-based solution. It was the software you used everyday, yet you didn't have to launch or manage it. Basically you forgot about it! Following that great tradition, the newest (greatest) assest of AccuRIP Black Pearl is you can forget all about printer conection types, WiFi, Ethernet, IP addresses, ports, and more. How many users really have a solid understanding? How many can troubleshoot connection issues?

AccuRIP Black Pearl has made printer connections - a no brainer. AccuRIP Black Pearl AUTO detects and connects. So long CONNECTION CONFUSION!

### **Status Bar**

The Status Bar is located on the bottom of the Job Queue Window (available when AccuRIP is launched). In AccuRIP Black Pearl the Status Bar now reports Halftone settings (shape, frequency, and angle) and the configured Printer model. This will prevent user errors that lead to film waste and wasted time.

∥ Halftone: Round, 45 LPI @ 22.5 degrees ∥ Printer: EPSON59C06E (Artisan 1430) ∥ Jobs: 0 RipCore: Ready

# AccuRIP Black Pearl User Interface

With AccuRIP setup and the AccuRIP to Epson Driver created, you are ready to produce films.

Select the AccuRIP to Epson Driver in the PRINT Window of your graphics program. AccuRIP Black Pearl quickly translates the graphics file, sending the translated PostScript data to the Epson Inkjet printer. AccuRIP does NOT need to be launched (open) to send a file to print. Launch AccuRIP when you wish to view the User Interface.

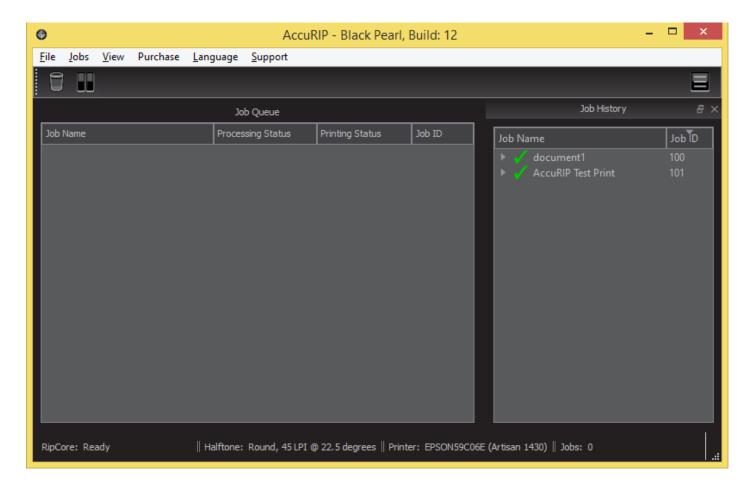

ABOVE: AccuRIP Black Pearl User Interface (Windows OS).

# Film Output with AccuRIP - Quick Tour.

Output success has **everything to do with file building in graphics programs, print window choices, ink and film brands, and the health of the hardware**. AccuRIP has everything you need to produce professional films. Visit www.softwareforscreenprinters.com for additional resources.

AccuRIP delivers dark, dense solids, crisp text, clean halftones, smooth gradients, blends, and all other manners of PostScript data.

# It starts with the graphic file:

Screen-printers are primarily creating files with Adobe and Corel Software. AccuRIP Black Pearl Software fits perfectly into the pre-press world of Adobe and Corel users, and works with any PostScript graphics program. Here is how simple it is to print with AccuRIP Black Pearl...

- 1. Build a proper art file.
- 2. Select "separations" (not composite) in the Print Window of your graphics program.
- 3. Select the AccuRIP to Epson Driver (not just the Epson Driver) as your "printer".

### What screen-printers making film separations need to know...

Understanding file creation, spot colors vs process colors, and a solid working knowledge of the graphics program PRINT Window (i.e., Adobe, Corel) will save time and prevent user created output errors. AccuRIP prints the data the way your file is set up. AccuRIP never alters data.

Use the resources provided by your graphics program manufacturers such as Adobe and Corel. Go to the Help Menus of Adobe and Corel to fully understand and operate their software. Posted on our website are also Videos and Articles custom developed for our users for their convenience: www.softwareforscreenprinters.com

Be mindful to SIZE the file's artboard (the page) properly. For example, don't float a 4" x 4" left chest design on a 13" x 19" artboard. You'll waste film and miss out on AccuRIP's automatic nesting feature called N-UP Printing.

Use "true" spot colors for spot color file creation. Users still misunderstand spot vs process. You're not alone, watch our videos on www.softwareforscreenprinters.com/videos which show Adobe Illustrator and CorelDRAW spot color creation and use. A 100% spot color delivers a solid (not a halftone) when output. When you desire a halftone (tint) then color the spot color any percentage under 100%, or create a blend/gradient. AccuRIP can NOT alter data, but the user can make an error. If it's wrong on the film, the file is wrong. Review all the elements in your art file.

### CMYK

If you wish to produce a 4-color (cmyk) separation you can. AccuRIP outputs both spot and process. A process color is made up of percentages of cyan, magenta, yellow and black.

When printing files from AccuRIP, select Separation (Corel) or Separations host-based (Adobe) and NEVER Composite from within the Print Window. Graphic program Print Windows vary, even within versions so know your well.

Select the **AccuRIP to Epson Driver** as your PRINTER in the Print Window. DO NOT use the Epson Driver.

Remember: AccuRIP does it job starting at the moment the AccuRIP to Epson Driver sends the file to print and NOT before. All PostScript translations are handled accurately by AccuRIP, so your non-Postscript Epson Inkjet prints like a Postscript printer. PostScript is the specialized language of graphic files.

### **Top User Errors to Avoid:**

The number one user selection ERROR within Adobe Illustrator and CorelDRAW is selecting COMPOSITE in the General TAB of the Print Window. This is an incorrect selection. All files are printed as Separation (Corel), or Separations Hostbased (Adobe), even when printing a single color file.

Another user ERROR is selecting just the Epson Driver as their selected PRINTER. You MUST select the AccuRIP to Epson Driver to print with AccuRIP and achieve true PostScript file output.

Users assume the colors on screen that look solid are true spot colors. When a halftone is applied during file output, the file absolutely contains a process (cmyk) color or a tint of a true spot color.

# **Contact Information**

Thank you for reading the AccuRIP User Guide!

Freehand Graphics, Inc.
4250 Veterans Memorial Highway
Suite 3040 West Wing
Holbrook, NY 11741
www.softwareforscreenprinters.com
631-744-4330 PH

Sales Office Hours: Monday through Friday, 9:30 am to 5:30 pm EST.

Technical Support is accessed via an online portal. Live Agent Support is available during normal sales office business hours. Access to online articles and videos in 24/7.

# Why is the version named Black Pearl?

Pearls are highly valued gemstones, and a metaphor for something rare, fine, admirable and valuable. Yet, they wouldn't exist without the efforts of a living organism.

AccuRIP Black Pearl is a gem of a release, delivering great value to screen-printers. Like the pearl, it wouldn't exist without the great efforts of our entire team. Not just any pearl, but Black Pearl, because nothing is more valuable to film production than a dark, light blocking film created with black dye, plus the NEW User Interface has been designed with an easier on the eyes black background.